#### 勞工事務局網上服務

# "澳門公共服務一戶通 - 實體使用者帳戶" 第工事務局網上服務<br>'澳門公共服務一戶通 - 實體使用者帳戶"<br>登記使用本局網上服務 及 網上服務權限設置<br>登記使用本局網上服務 及 網上服務權限設置 使用手冊

版本1.1

1

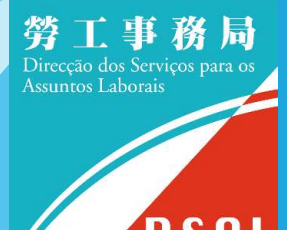

"澳門公共服務一戶通 - 實體使用者帳戶"

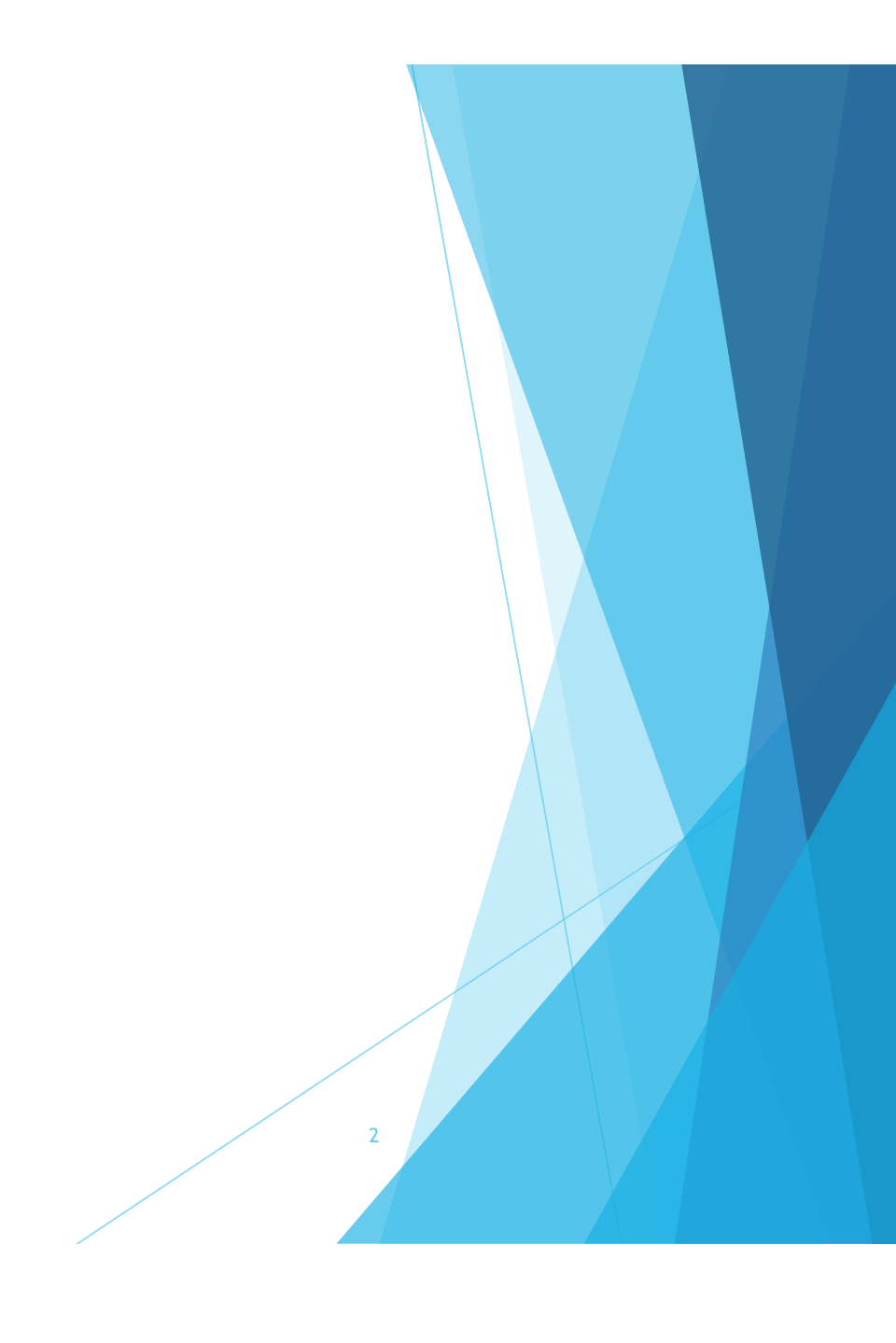

- 1. 進入本局網上服務頁面 https://www.dsal.gov.mo/zh\_tw/standard/online\_services.html
- 2. 點選需要使用的網上服務,如: "職介所網上遞交月報表"或

"保險公司上載工作意外及職業病問卷資料"服務

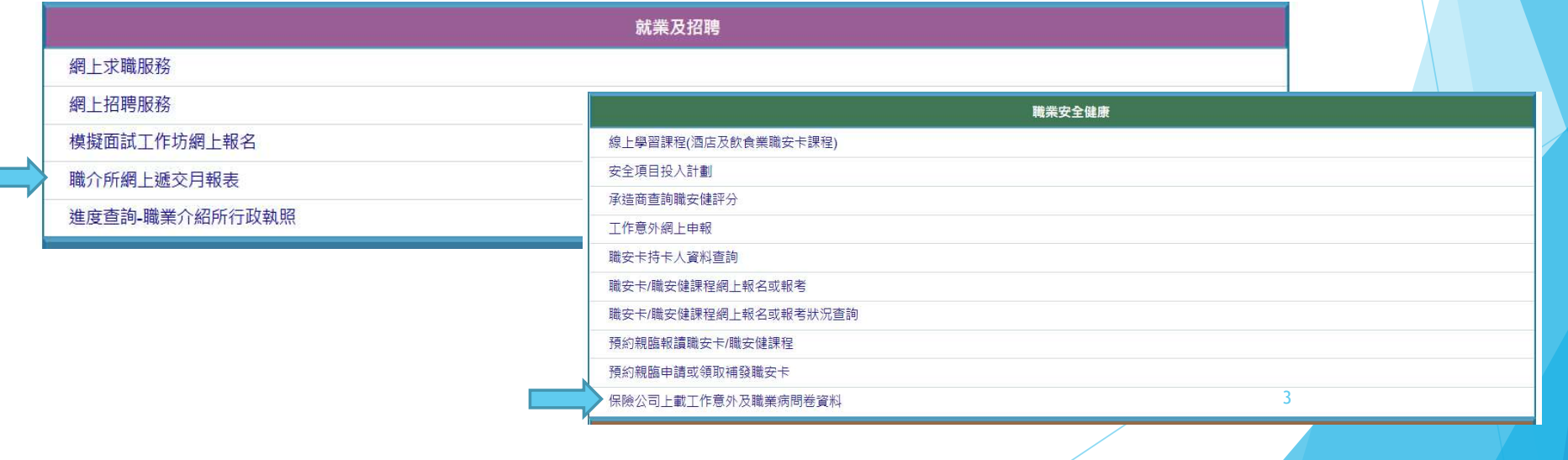

3. 使用 "實體使用者帳戶 – 工作人員登入號(管理員)" 登入

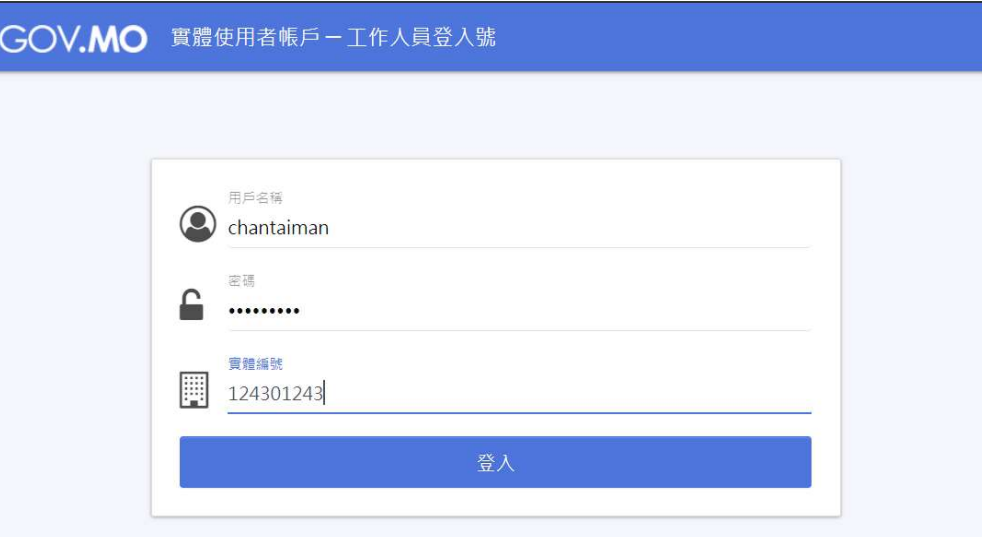

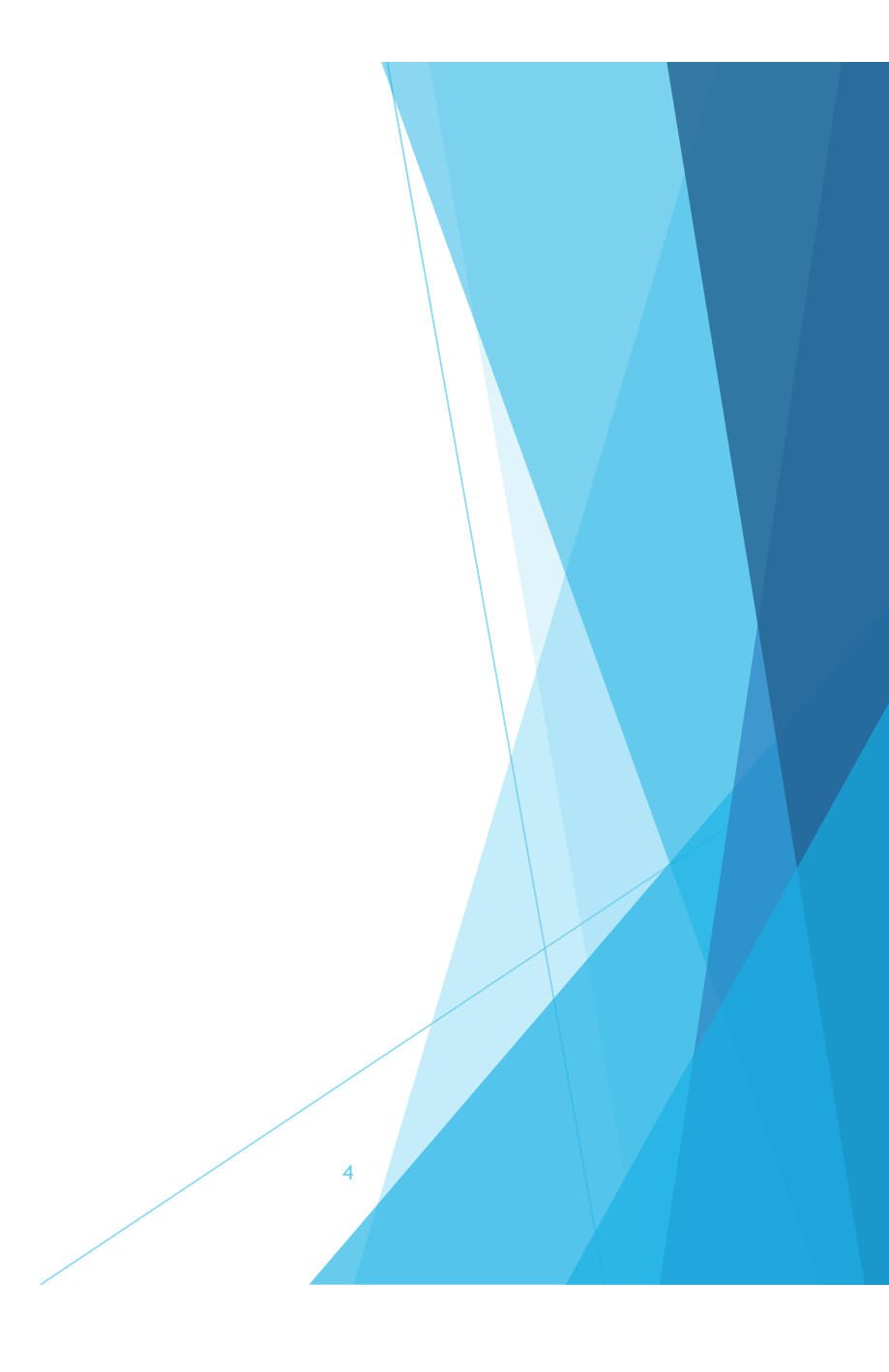

4. 按介面指示完成登記,待本局完成帳戶資料審核後,將會向用戶發出短訊通知。

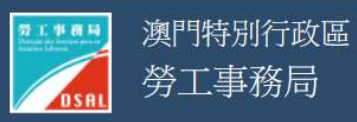

#### 歡迎使用勞工事務局網上服務 如台端尚未申請"澳門公共服務一戶通 - 實體使用者帳戶",可按此查閱詳情。 如 台端首次使用"澳門公共服務一戶通 - 實體使用者帳戶"登入本局的網上服 務,必須使用工作人員登入號(管理員)進行登記,本局會儲存帳戶資料作 核實用途,儲存的資料接此查閱詳情,完成核實後本局會透過手機短訊通知 台端, 屆時 台端可使用"工作人員登入號(管理員)"登入及使用本局網上服務, 或诱過本局"網上服務權限管理系統"進行權限設置。

□ 同意本局儲存"澳門公共服務一戶通 - 實體使用者帳戶"資料作核實用途

5

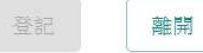

#### 網上服務權限設置 由管理員授權 "工作人員登入號" 使用網上服務

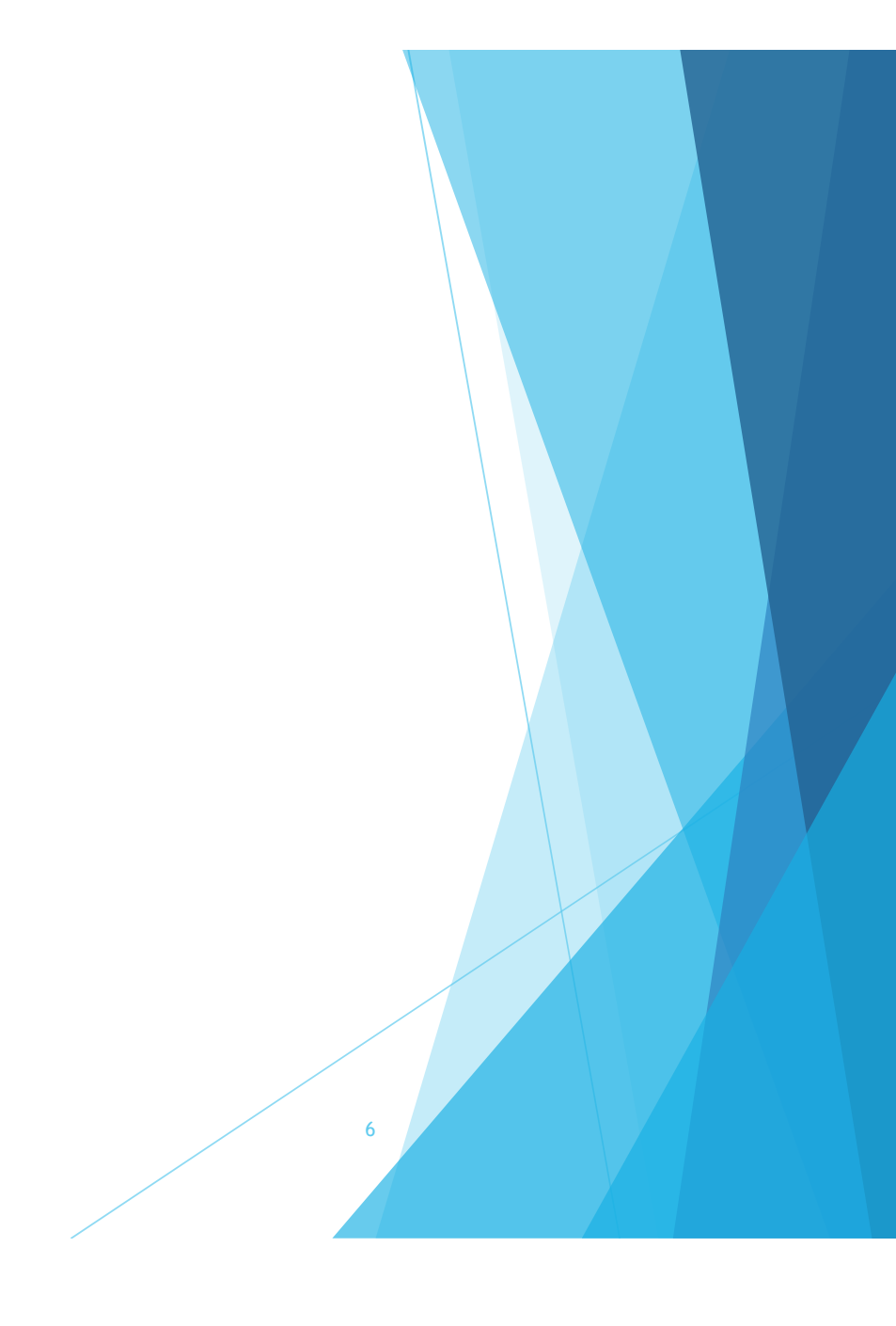

#### 注意:

- ◆ "工作人員登入號 (管理員)" 已擁有本局提供予 "實體使用者帳戶" 的網上服務使 用權限,毋需再進行權限設置;
- ▶ "工作人員登入號"的建立或刪除,請到行政公職局指定系統進行管理 <sub>公共行政事務</sub> https://entity-account.gov.mo/

澳門公共服務一戶通 (實體)

◆ 有關 "實體使用者帳戶 - 簡介和使用說明" 可到以下連結的頁面內下載:

https://www.gov.mo/zh-hant/services/ps-2112/

服務簡介

為推動特區政府電子政務的發展,實現統一電子帳戶、統一電子平台的策略目標,根據 第35/2018號行政法規及第301/2018號行政長官批示,澳門特別行政區政府推出「澳門 公共服務一戶通」(簡稱"一戶通"),使用者可以透過統一的電子帳戶,於統一的網站 平台或流動應用程式獲取由特區政府提供的各項電子化服務,以及接收個人化的訊息通 知、申請進度查詢等。

一戶通分為兩類:為個人而設的自然人使用者帳戶,以及為實體 (如社團/財團、公司 自然人商業企業主等)而設的實體使用者帳戶,對於實體而言,可以透過帳戶使用各項 以實體為對象的電子化服務。為方便實體進行管理和指派工作,實體使用者帳戶提供了 工作人員登入號,供實體授權屬下指定人員使用及指派登入使用特定的電子服務,除此 .之外,實體可以授權指定工作人員登入號(管理員)具有帳號的管理權限<br>·<br>刪除工作人員登入號等),協助實體管理其屬下的工作人員登入號,使用 ♪體使用者帳戶━簡介和使用說明"(下載ぴ)和"實

- 1. 進入本局網上服務頁面 https://www.dsal.gov.mo/zh\_tw/standard/online\_services.html
- 2. 點選 "網上服務權限設置"

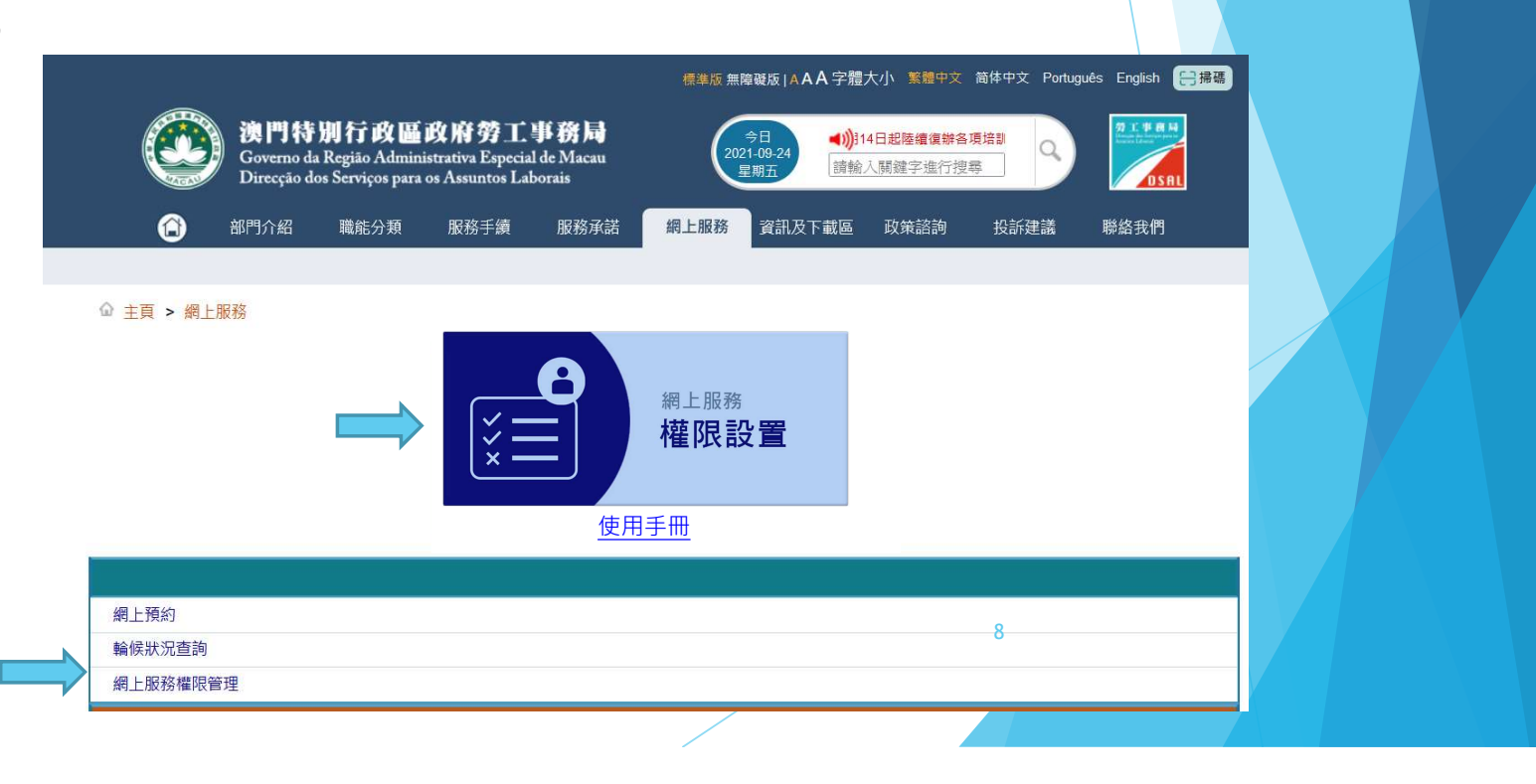

3. 使用 "實體使用者帳戶 – 工作人員登入號(管理員)" 登入

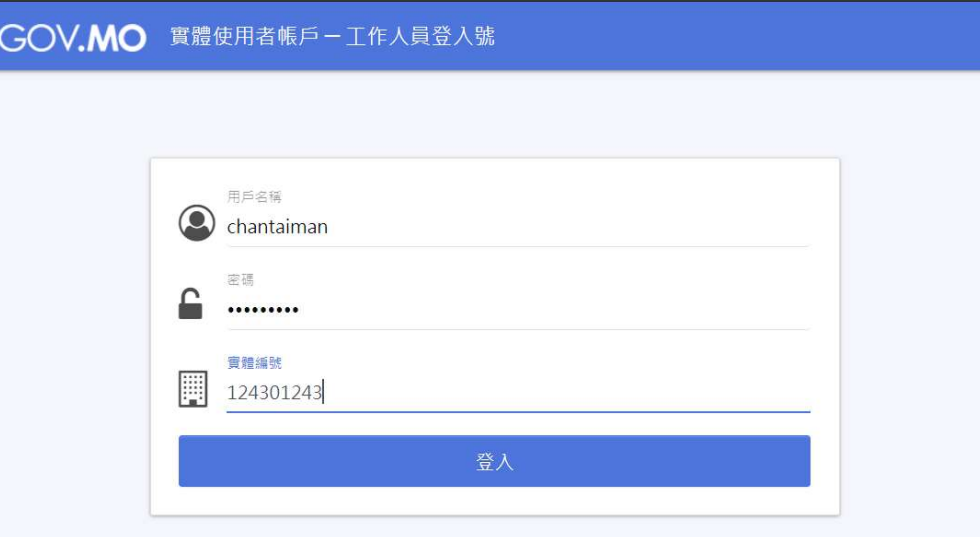

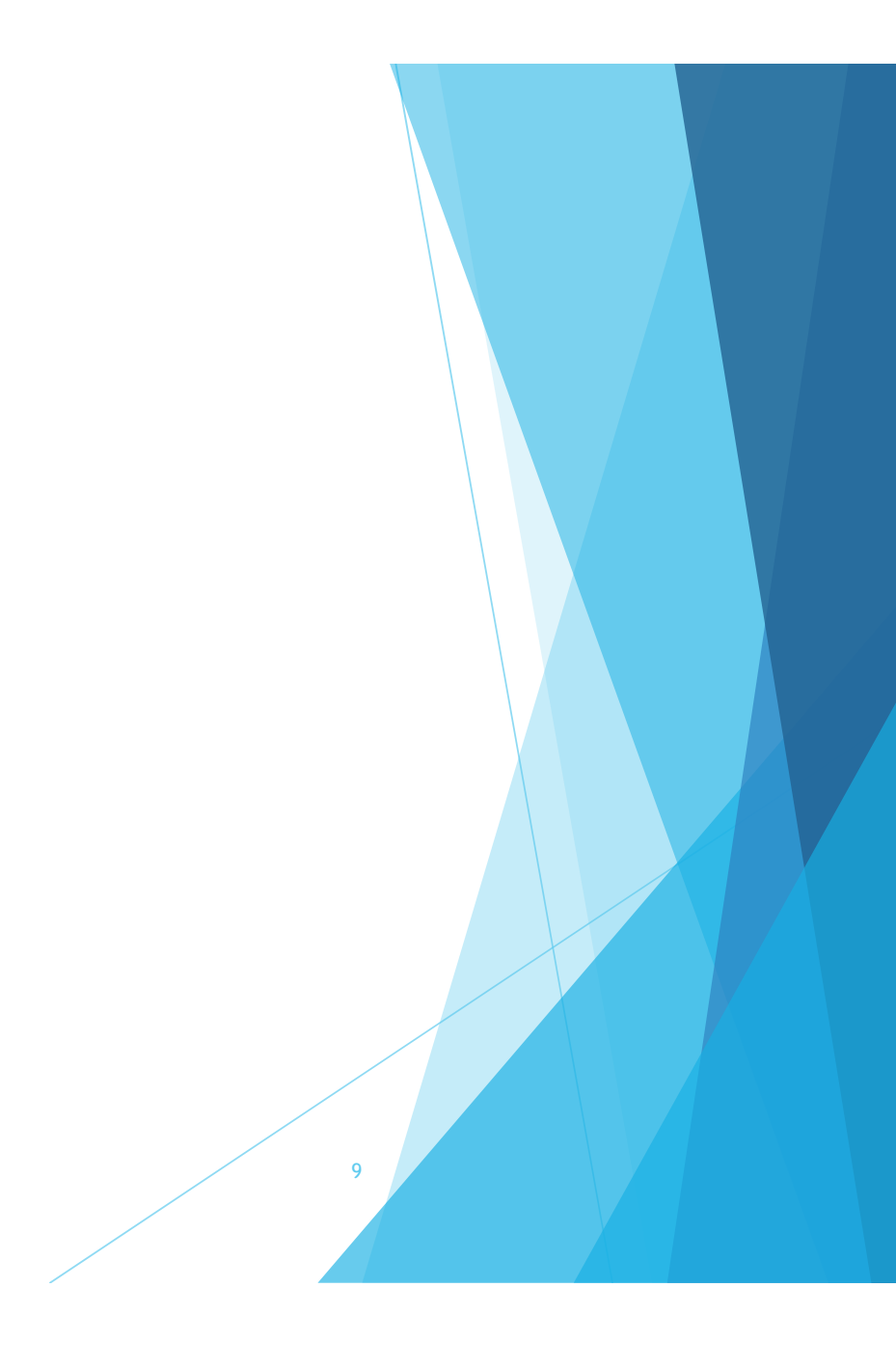

#### 4. 登入後介面如下圖,點選"權限管理"

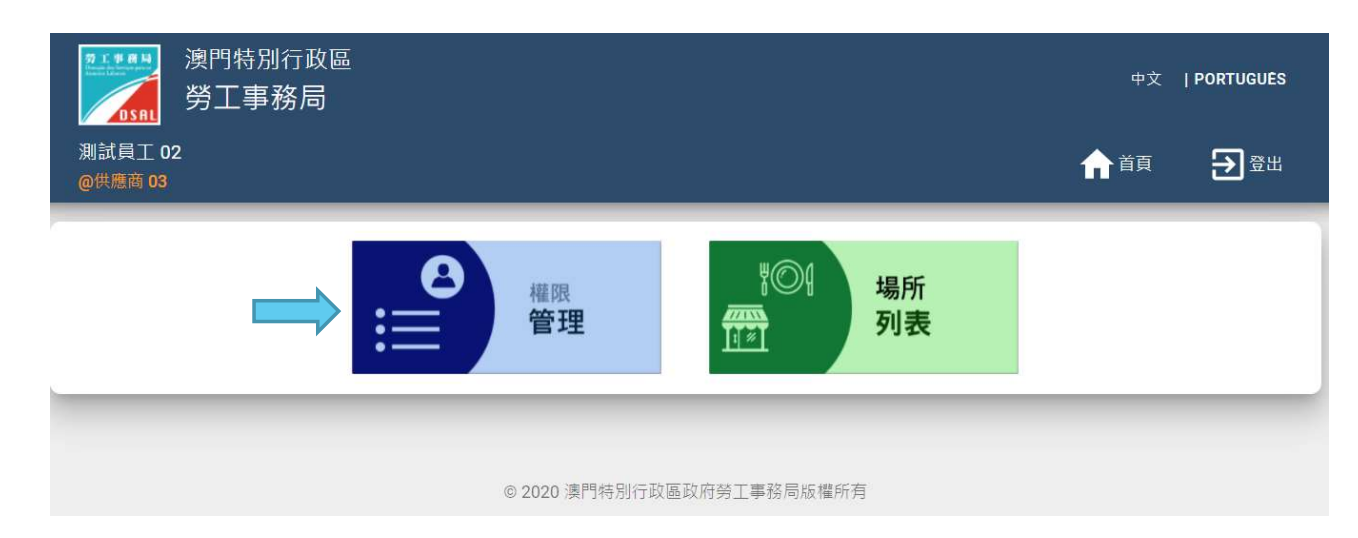

10

5. 點選"連結工作人員登入號" ……

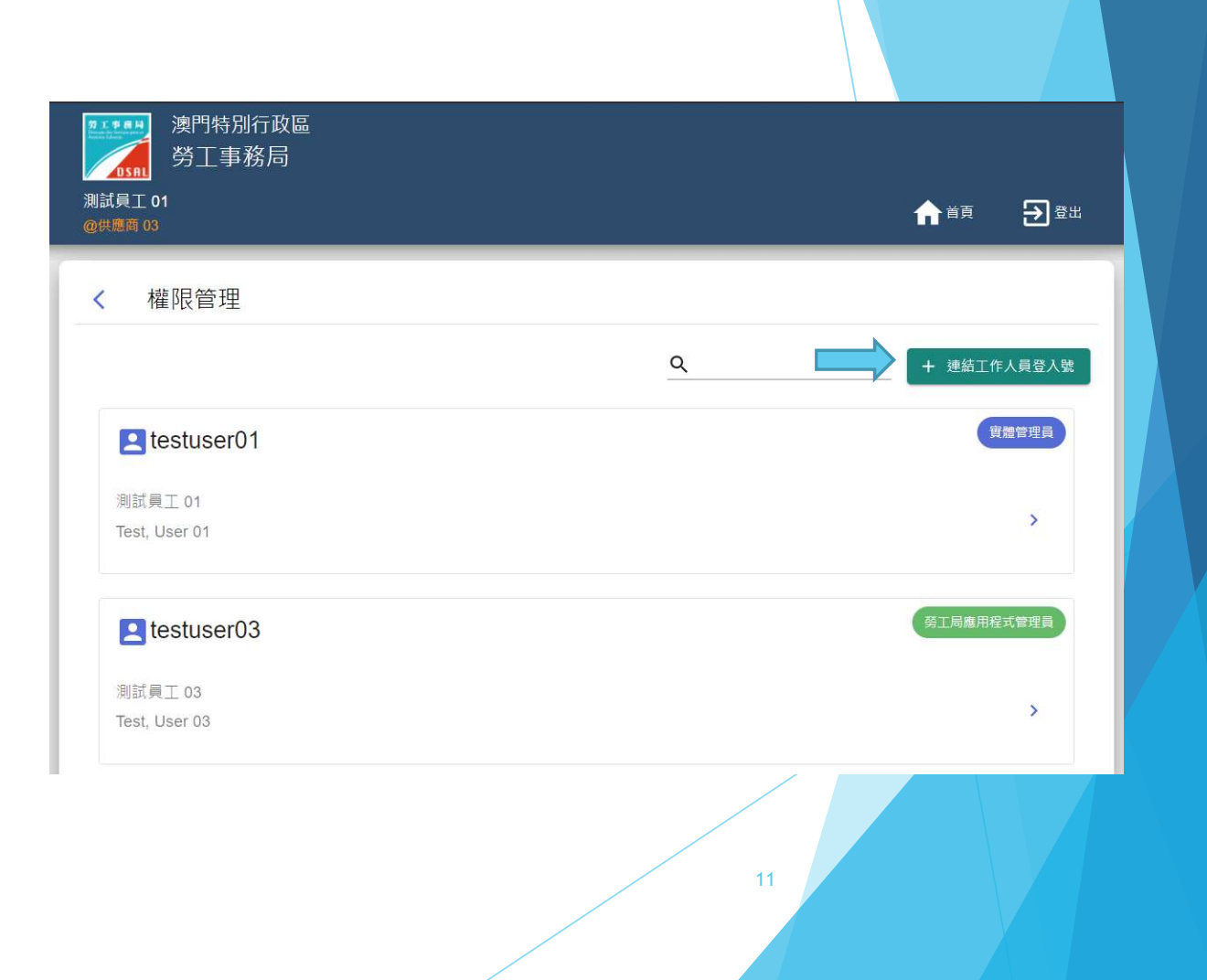

#### 5. 輸入 "登入名稱"

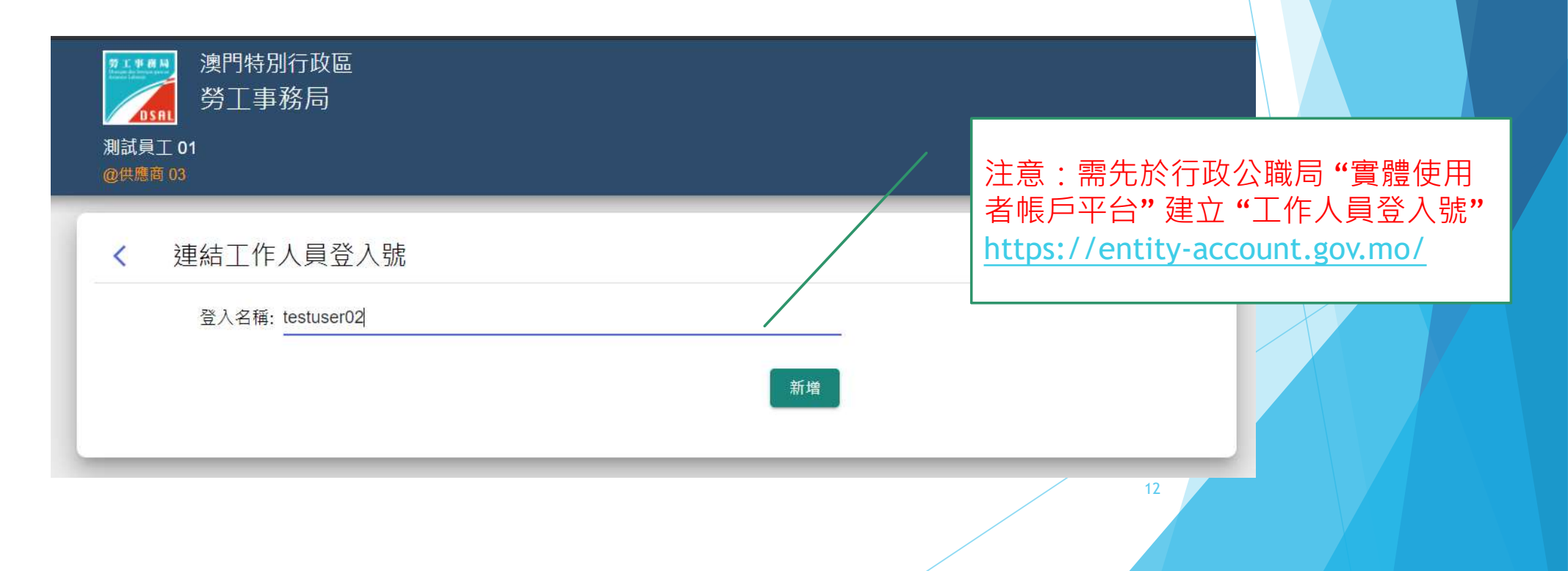

6. 成功連結後,點選該 "工作人員登入號" 進行權限設置

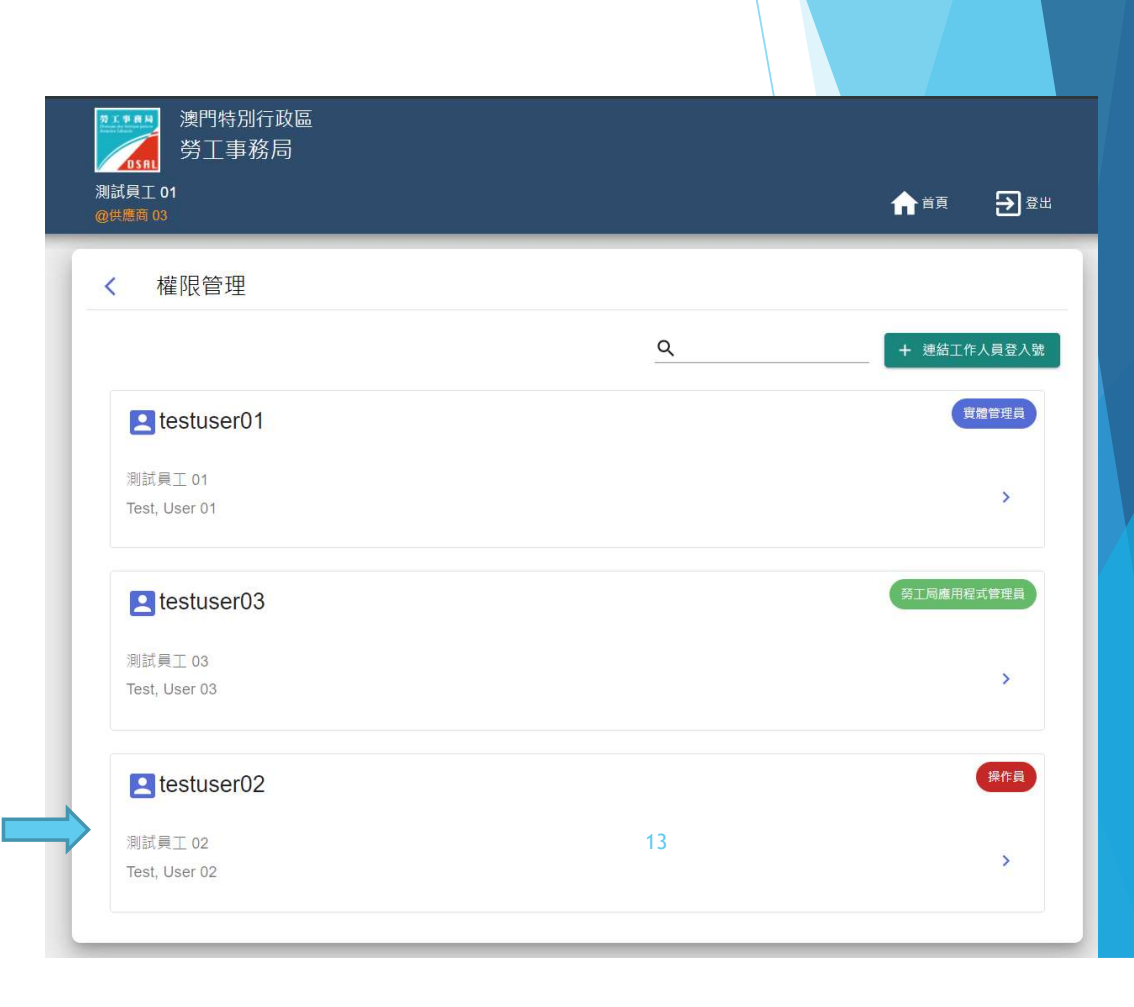

#### 7. 點選"編輯權限" (位於頁面右下方) 2 251400

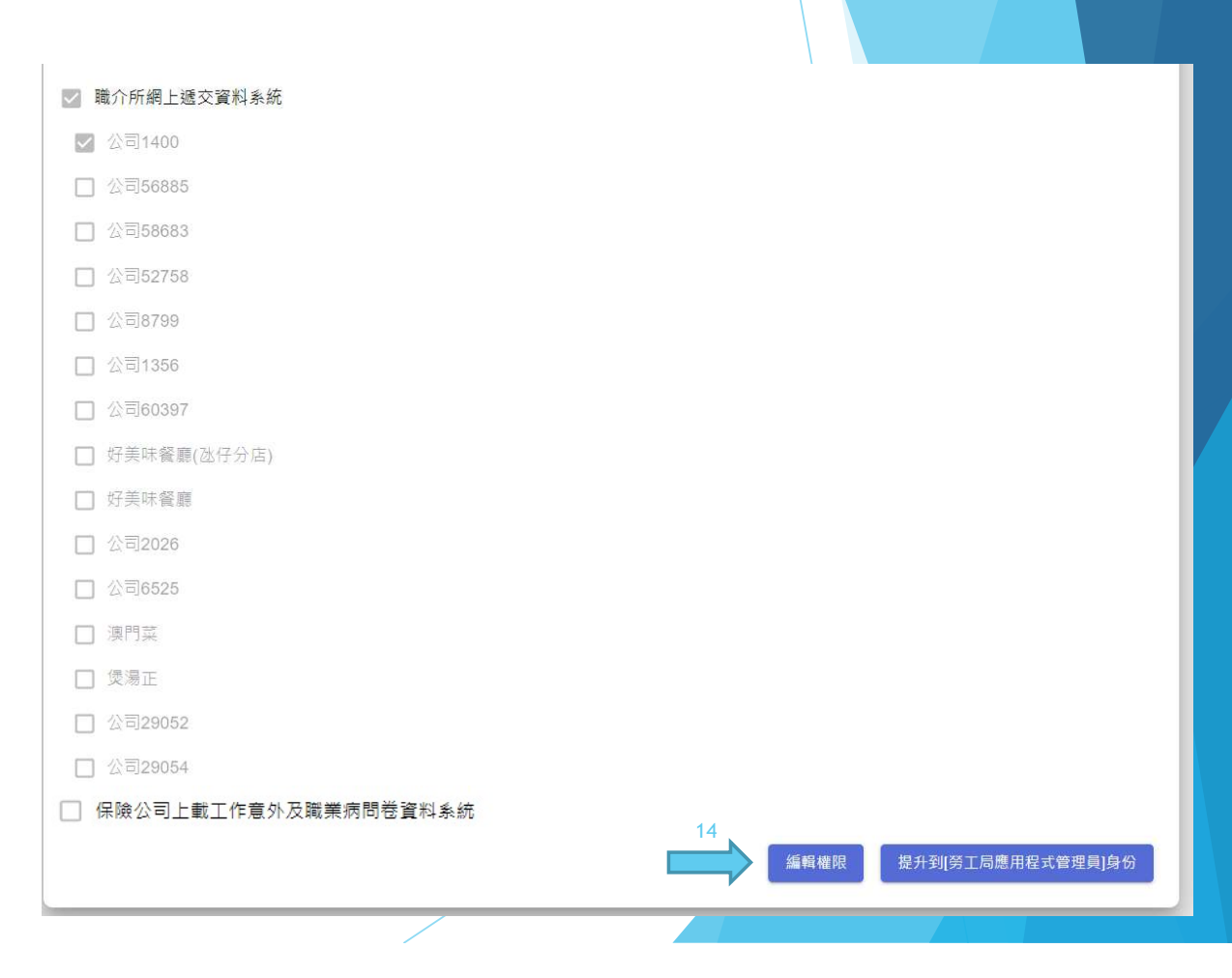

## 網上服務權限設置 || || || || || ||

- 8. 選取計劃授予該帳戶使用的網上服務及相 | | 可執行應用程式 關場所;
- 9. 點選 "提交"。

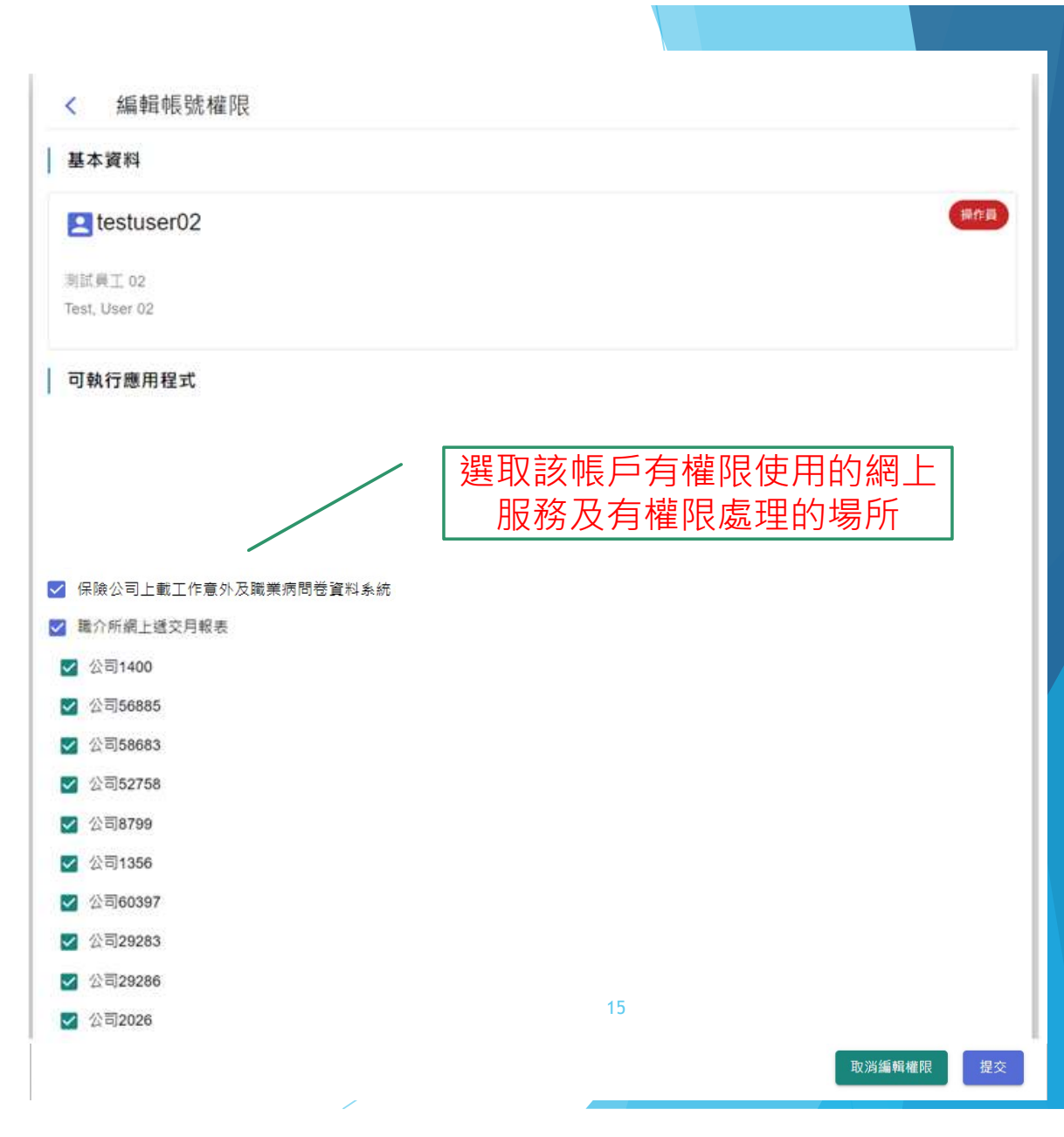

支援

如對以上內容有疑問,可與本局聯絡。

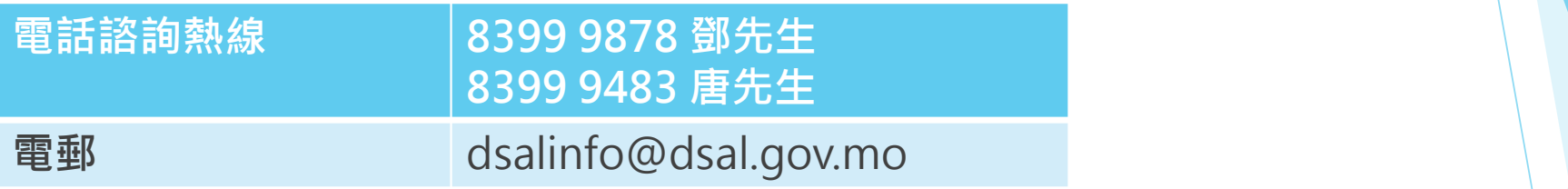

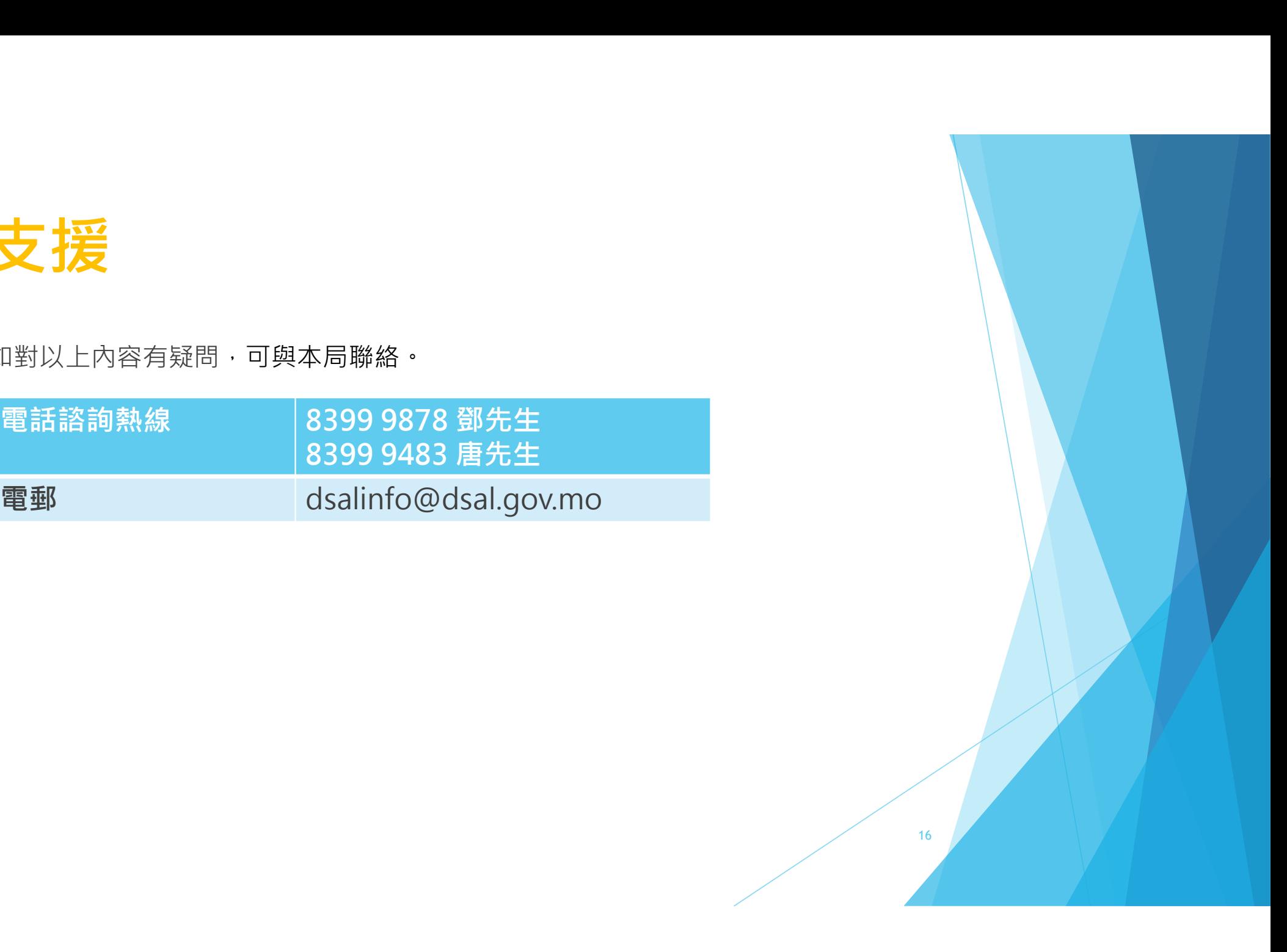